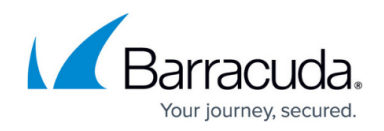

# **Office 365 Groups Deployment**

#### <https://campus.barracuda.com/doc/91982417/>

This article applies to Barracuda Cloud-to-Cloud Backup and Microsoft Office 365 Groups.

Depending on the plan and version of Office 365 you are running, some configuration settings may have a slightly different setup path.

### **Configure an Office 365 Groups Data Source**

Use the following steps to set up Groups backup:

- 1. Log into Barracuda Backup, and select the Cloud Source in the left pane.
- 2. In the **Status** page, click **Groups**:

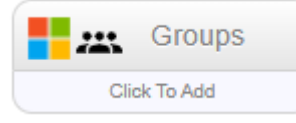

- 3. The **Data Sources** page displays. Click **Add a Cloud Provider**, and enter the following details:
	- 1. In the **Cloud Provider description** field, enter a name to represent the data source.
	- 2. From the **Cloud Provider type** drop-down menu, select **Microsoft Office 365**.
	- 3. Click **Save**.
- 4. The **Add a Cloud Data Source** dialog box displays:
	- 1. From the **Data Type** drop-down menu, select **Groups**.

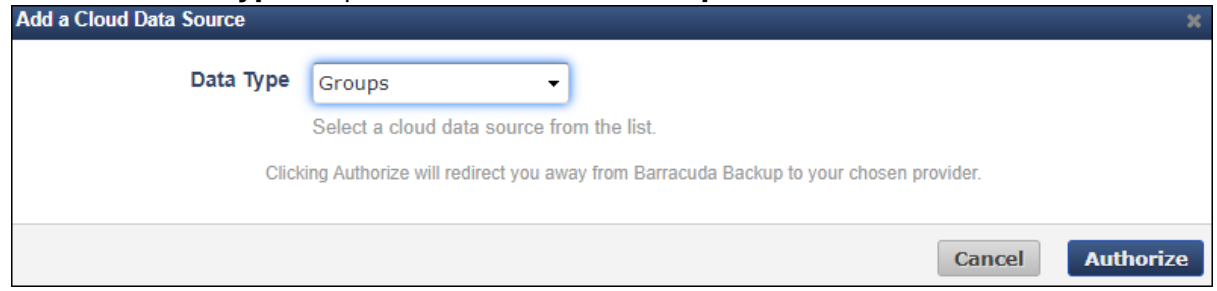

2. Click **Authorize**.

If you are not currently logged in to your Office 365 account, the Microsoft login page displays. Enter your administrator login information, and then click **Sign in**.

5. In the Groups page, click **Accept** to authorize Barracuda to back up data from Groups:

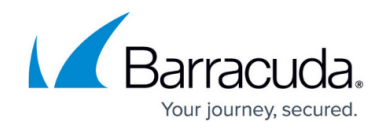

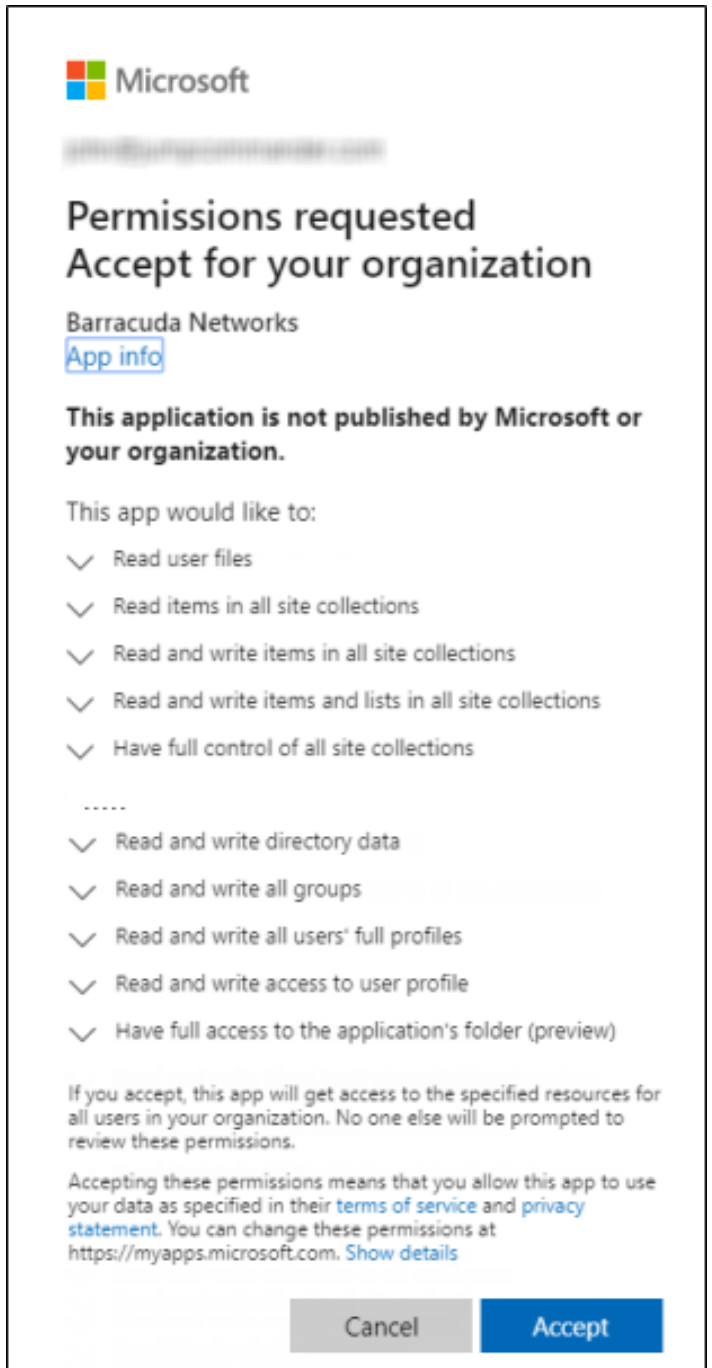

- 6. The **Edit Groups** page displays. Complete the following:
	- 1. Enter a name to identify the data source in the **Data Description** field.
	- 2. In the **Add to schedule** section, click the drop-down menu, and then click **Add New**:

# Barracuda Cloud-to-Cloud Backup

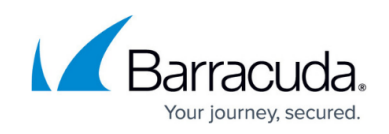

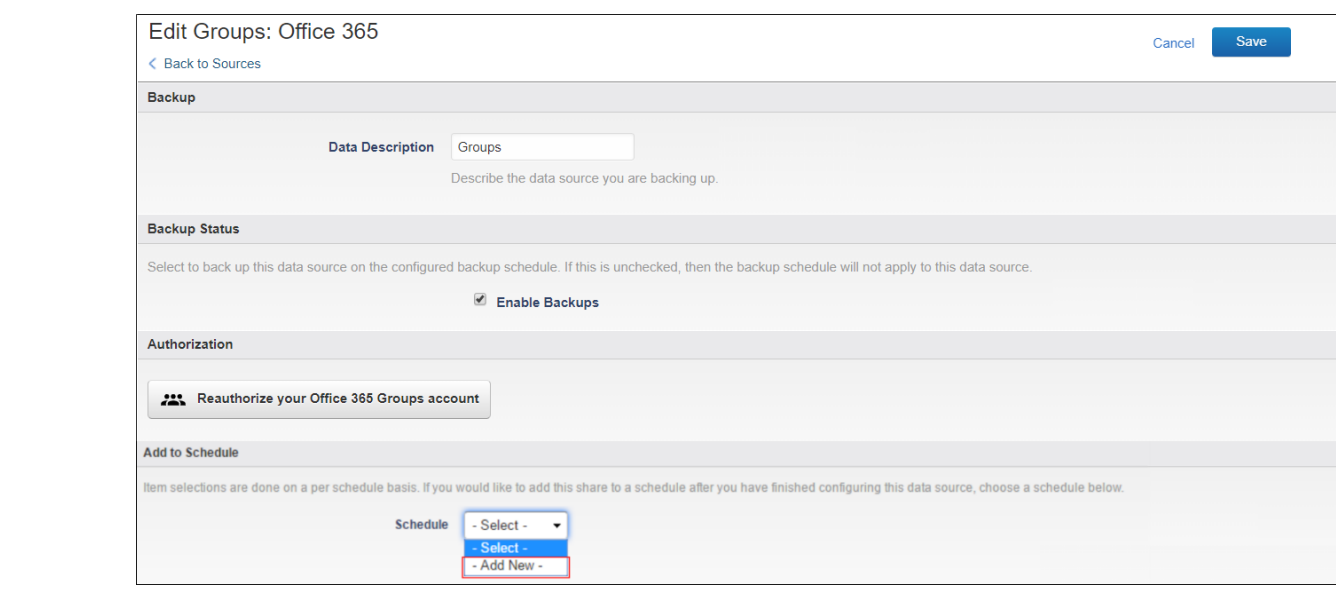

7. The **Add New Schedule** dialog box displays. Enter a name to represent the schedule:

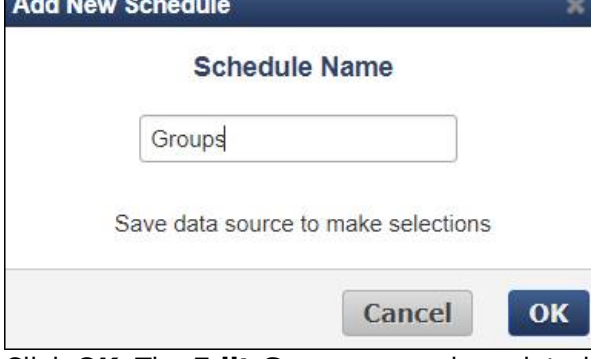

- 8. Click **OK**. The **Edit Groups** page is updated with the new schedule name.
- 9. Click **Save**. The **Edit Backup Schedule** page displays.
- 10. In the **Items to Back Up** section, select individual items to back up, or click **Select all** to back up everything in Groups.
- 11. In the **Schedule Timeline** section, select the day you want the schedule to run.
- 12. In the **Daily Backup Timeline**, specify the time of day the schedule is to run:

# Barracuda Cloud-to-Cloud Backup

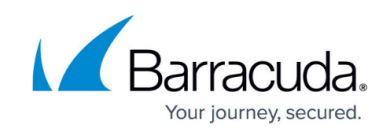

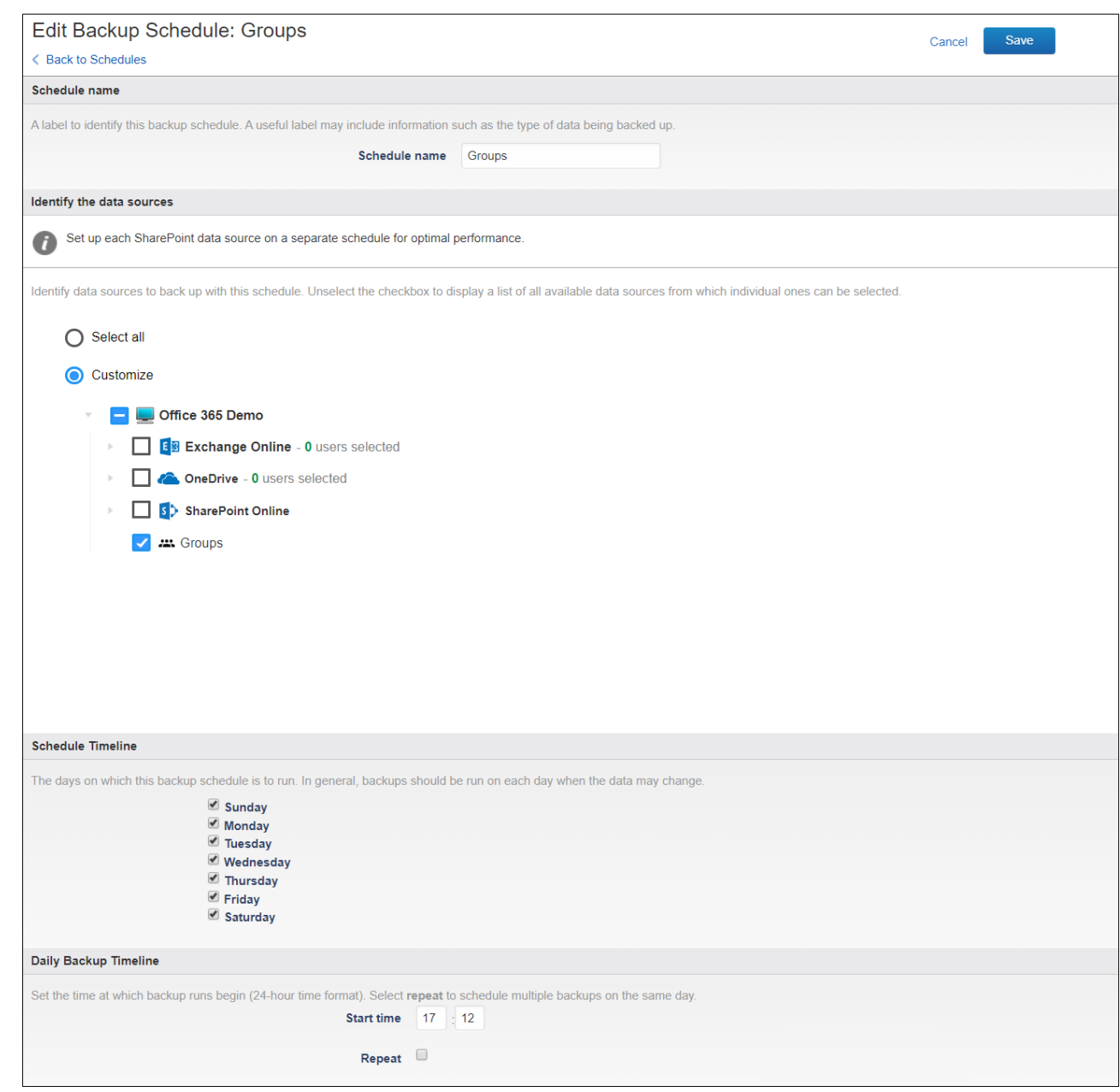

13. Click **Save**. Groups is backed up based on your data source and schedule settings.

### **Schedule a Backup**

Use the following steps to schedule a backup:

- 1. Log into Barracuda Backup, and select the Cloud-to-Cloud Backup Source in the left pane.
- 2. Go to **Backup > Schedules**.

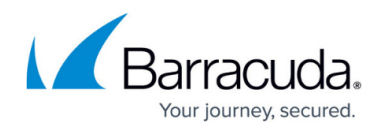

- 3. On the **Schedules** page, click **Add a Schedule** in the upper right-hand corner.
- 4. Enter a name for your schedule in the **Schedule name** field:

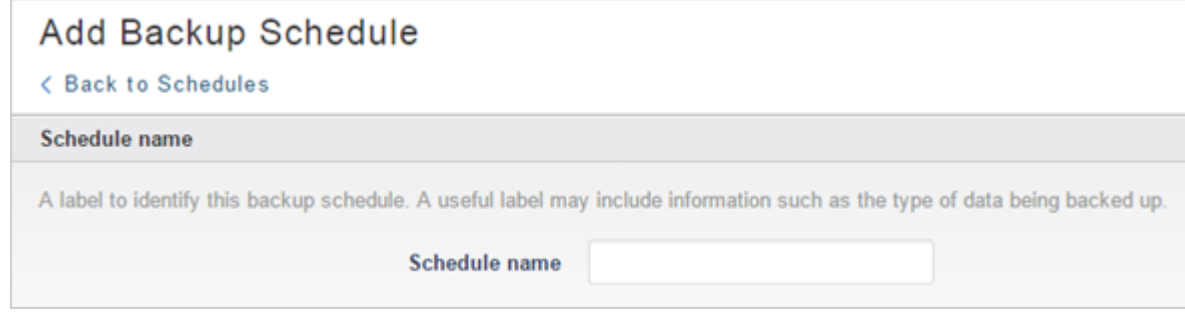

- 5. In the **Identify the data sources** section, select the data to be backed up using this schedule. You can select **Select all** or you can granularly select data down to a specific file or folder. 6. In the **Schedule Timeline** section, select the days you want the schedule to run. If you are
- creating a one-time only backup schedule, deselect all days:

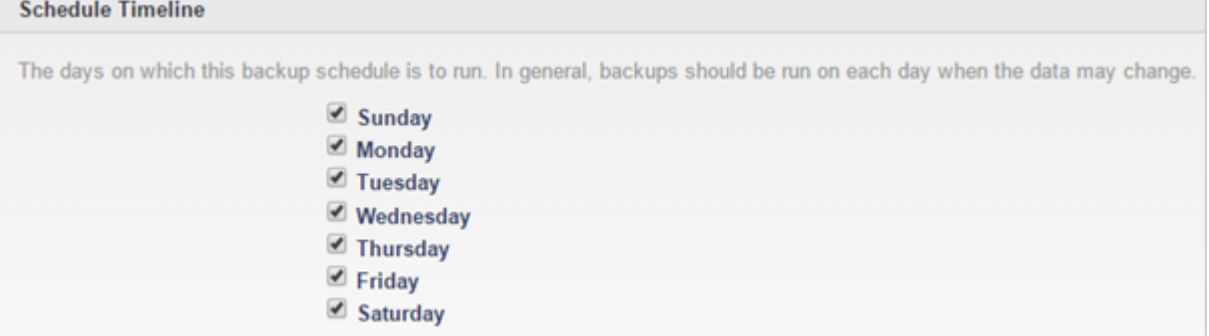

7. In the **Daily Backup Timeline** section, enter a **start time** for your backup schedule. To repeat a backup schedule throughout a 24-hour period, select the **Repeat** option and specify the frequency of the backup and the end time. A backup schedule cannot span multiple days: **Daily Backup Timeline** 

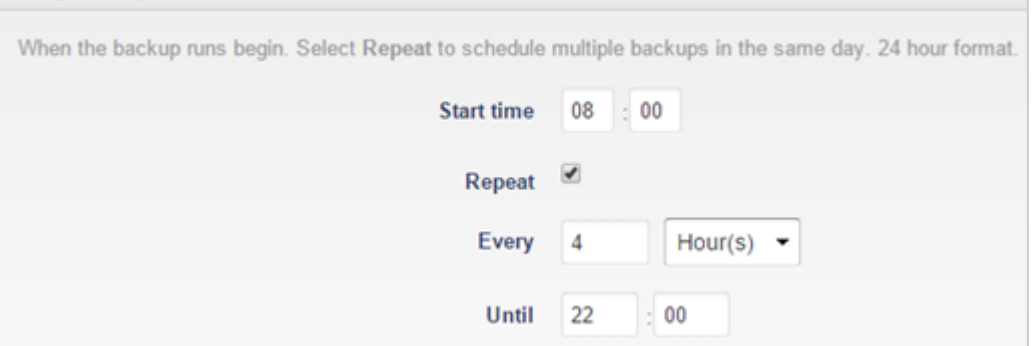

- 8. Once you have configured your backup schedule, click **Save**.
- 9. The backup schedule is now listed on the **Schedules** page and specifies the days and times that it is to run. To run a backup on-demand, click **Run Backup Now**, to edit the schedule click **Edit**, or to delete a schedule, click **Remove**:

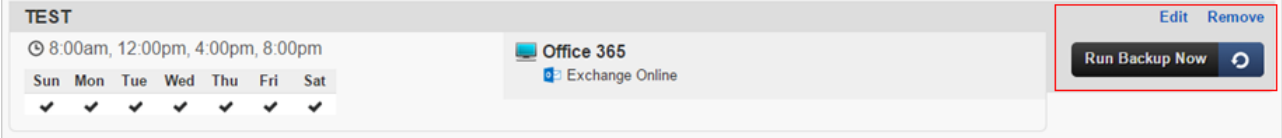

## Barracuda Cloud-to-Cloud Backup

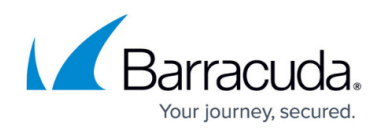

#### **Figures**

- 1. addgroups.png
- 2. addCloudSource.png
- 3. authorizeBackup1.png
- 4. addSchedule.png
- 5. ScheduleName.png
- 6. dailyBackup.png
- 7. addbackupschedule.png
- 8. timelineO365.png
- 9. dailybackup.png
- 10. testO365.png

© Barracuda Networks Inc., 2020 The information contained within this document is confidential and proprietary to Barracuda Networks Inc. No portion of this document may be copied, distributed, publicized or used for other than internal documentary purposes without the written consent of an official representative of Barracuda Networks Inc. All specifications are subject to change without notice. Barracuda Networks Inc. assumes no responsibility for any inaccuracies in this document. Barracuda Networks Inc. reserves the right to change, modify, transfer, or otherwise revise this publication without notice.